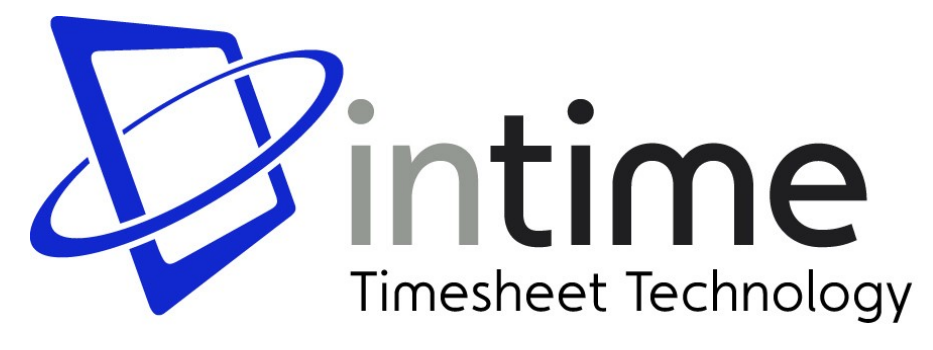

## **Accessing InTIME**

The first step is to open your web browser (usually Internet Explorer or Mozilla Firefox). Once opened, you will need to enter your InTIME server address in the browser "location bar" or "address bar". This address should have been provided by your internal InTIME administrator.

Once the InTIME site has opened, you will be prompted for your Username and Password, which should have been provided by your manager or your internal InTIME administrator. **Timesheet Basics**

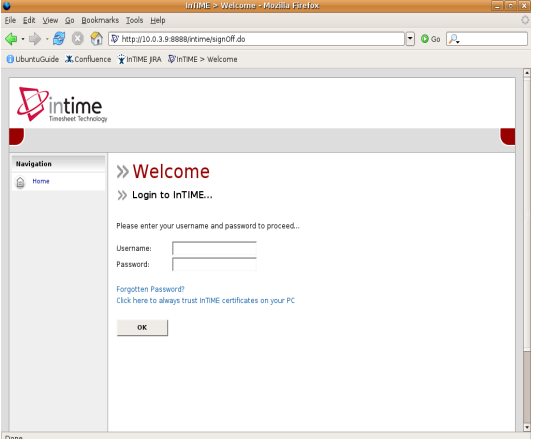

Once you have logged in, you will be presented with the main InTIME homepage, with the navigation menu located on the left side of the screen.

# **The Main Menu**

The Main Menu is located on the left side of the screen and allows you to access the various parts of InTIME. The menu consists of a Timesheet menu that provides access to authorise timesheets, view previously approved timesheets and a timesheet search tool.

The Profile menu provides access to your user profile where you can update your contact details and change your system preferences. The Profile menu also allows the management of the workers and their placements as well as your company contact details and preferences.

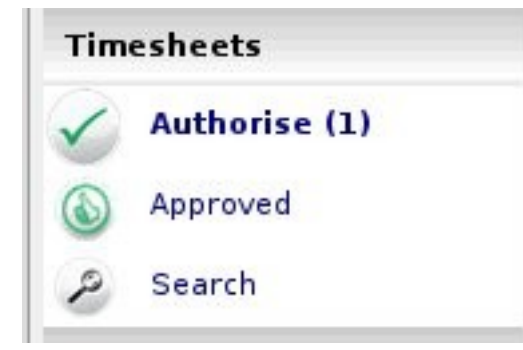

There are several different states of timesheet that you should be aware of…

**Draft:** a draft timesheet is one that a worker has created, saved but not yet submitted.

**Submitted:** a submitted timesheet is one that a worker has created and submitted for your approval. Submitted timesheets cannot be modified by the worker once they have submitted.

**Approved:** an approved timesheet is a submitted timesheet that has been approved by yourself for payment.

**Rejected:** a rejected timesheet is a submitted timesheet that has been rejected by yourself. This could be because of incorrect hours or expenses. You can provide a comment as to why the timesheet was rejected. Once rejected, the timesheet becomes a draft for editing and resubmitting by the worker.

### **Approve or Reject Timesheets**

To approve or reject timesheets, you should click on the Authorise item in the Timesheet menu. You will then be presented with a list of all timesheets submitted by workers that require your approval.

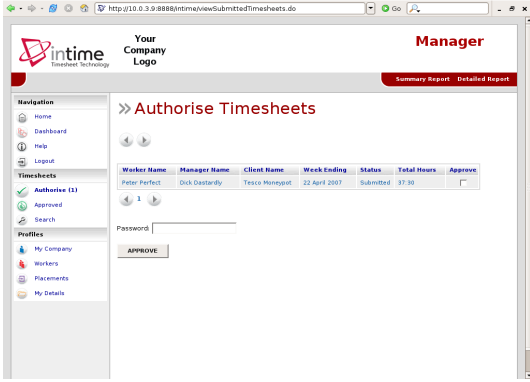

Now, you can approve timesheets in one of two ways.

The quickest way is a Bulk Approve, where you simply tick each timesheet listed (on the right side of the timesheet entry) that you want to approve, enter your password and then click Approve. All of the selected timesheets will now be approved.

The other method is to approve each timesheet individually (by clicking on the name of the timesheet).

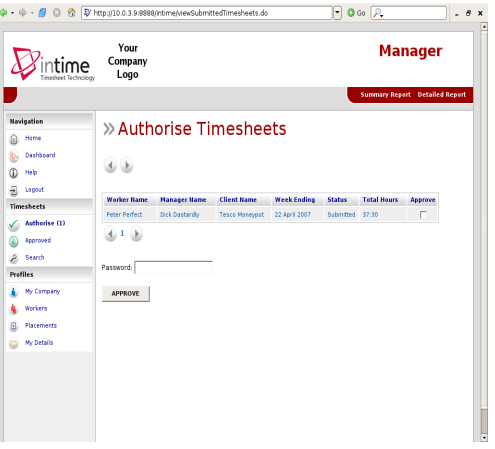

Once the timesheet appears, you must enter your password (at the bottom) and click either Approve or Reject. If you select Reject, you will be presented with a new page asking for a Reason for the rejection. This reason will be sent back to the worker so they can act accordingly.

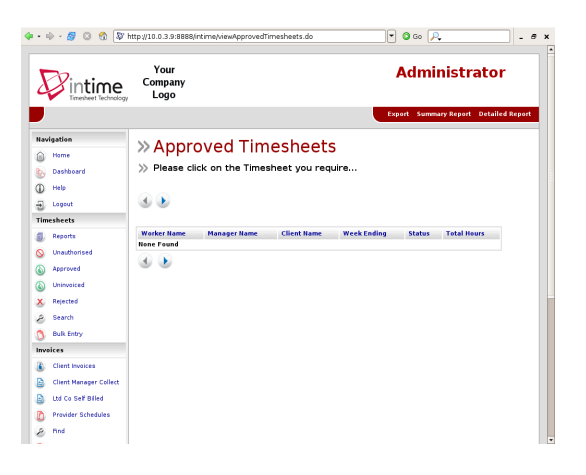

# **Approved Timesheets**

Once you have approved timesheets, they will be available for review in the Approved area, which can be accessed by clicking Approved on the Timesheet menu. This will provide a list of all timesheets that you have approved. Clicking on the name of the timesheet will open the timesheet fully (if you require more information).

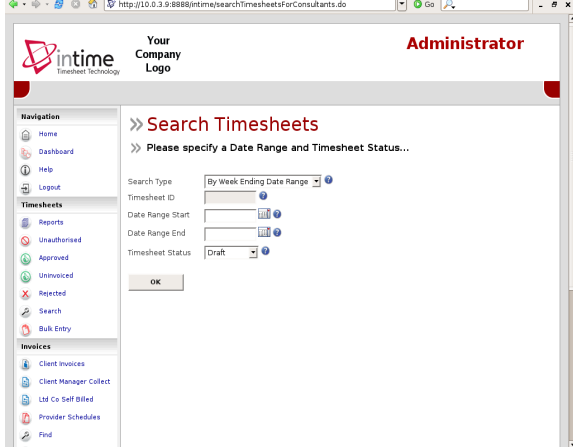

# **Search Timesheets**

If you need to find a timesheet that was entered on a particular date, you can use the Search feature on the Timesheet menu to do this. Once clicked, you will be presented with a search form, where you can specify the Start and Finish dates of the period you want to search, plus the timesheet status (i.e. draft, submitted, approved etc). Once you are happy with your search criteria, click OK and your search results will be displayed. You can bring up more information on each timesheet by clicking on the blue arrow on the right side of the timesheet entry.

# **Viewing Profile Information**

There are two types of profile information available as a manager.

The first is your company details which can be accessed by clicking on My Company in the Profiles menu. This provides access to the basic setup information for the company as well as links to managers and parent companies (if any).

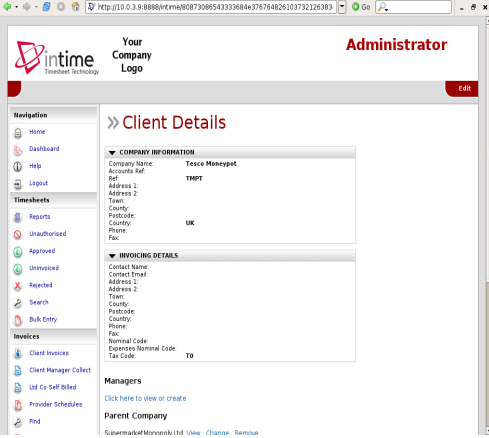

The second profile section is your personal contact details which can be accessed by clicking My Details in the Profiles menu. This provides access to all your personal details including email address and mobile telephone number which are used for emails and text message alerts. You can also change your password and PIN numbers here too.

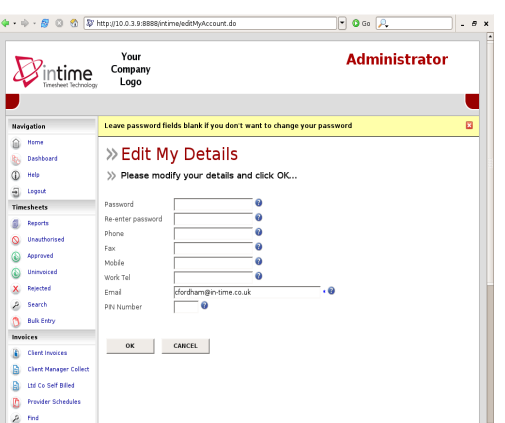

# **Viewing Your Workers**

As a manager, you will obviously have workers or employees working on placements. These workers will submit timesheets and it is your responsibility to authorise or reject these. To access the list of your workers, you should click on Workers in the Profiles menu. You will be presented with a list of all workers assigned to you. Details include their names and postal addresses.

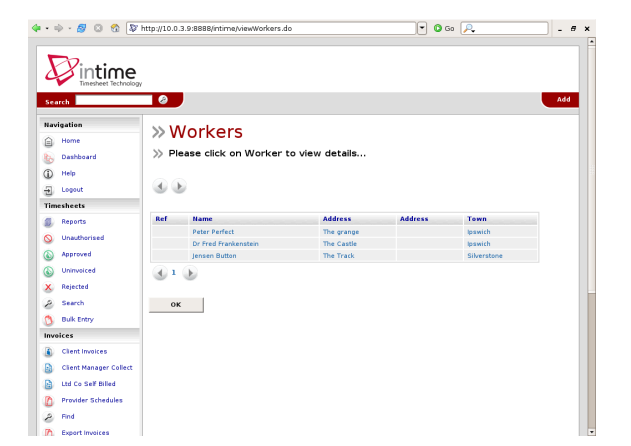

# **Viewing Placements**

You can view the current placements of your workers via Placements in the Profiles menu. Clicking on this will provide you a list of all active placements that you are responsible for. You can obtain more information relating to the placement by clicking on the name of the placement. This will show all details such as the agency, worker, manager and consultant associated with the placement as well as any reference codes, start and finish dates, job descriptions and holiday entitlements.

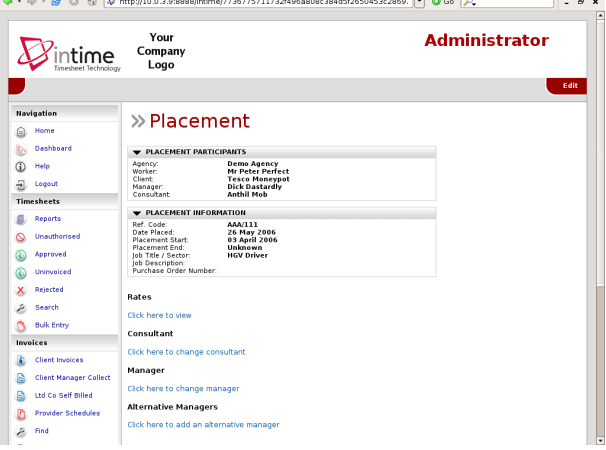

By clicking on the Rates link, you can view all the charge rates for the placement.

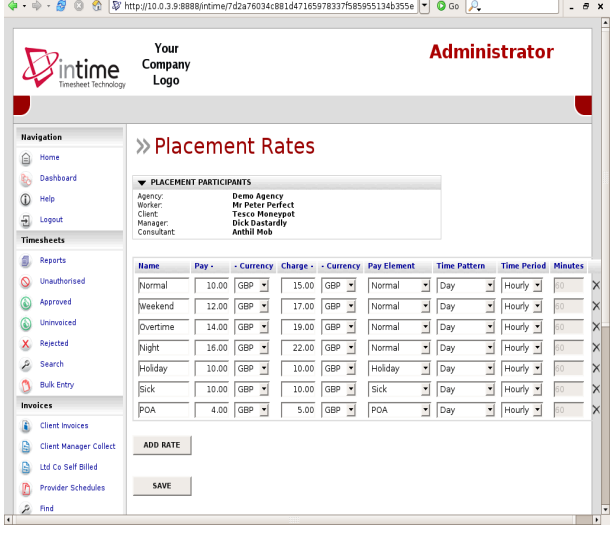